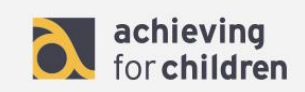

#### **AfC CPD Online NQT Admin User Guide**

#### **Contents**

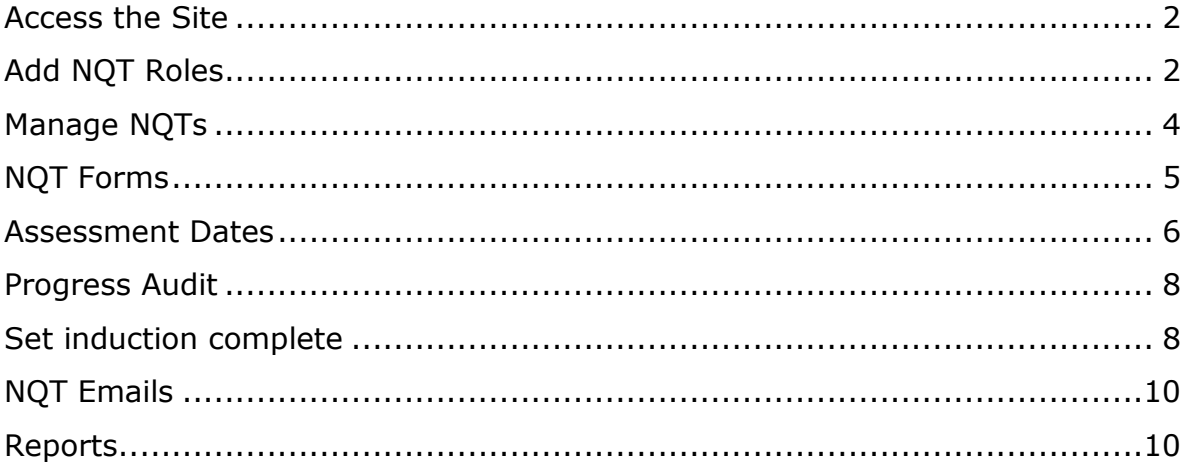

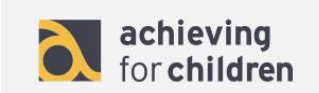

### <span id="page-1-0"></span>**Access the Site**

1. To access the site use the following URL: [http://www.afccpdonline.co.uk](http://www.afccpdonline.co.uk/)

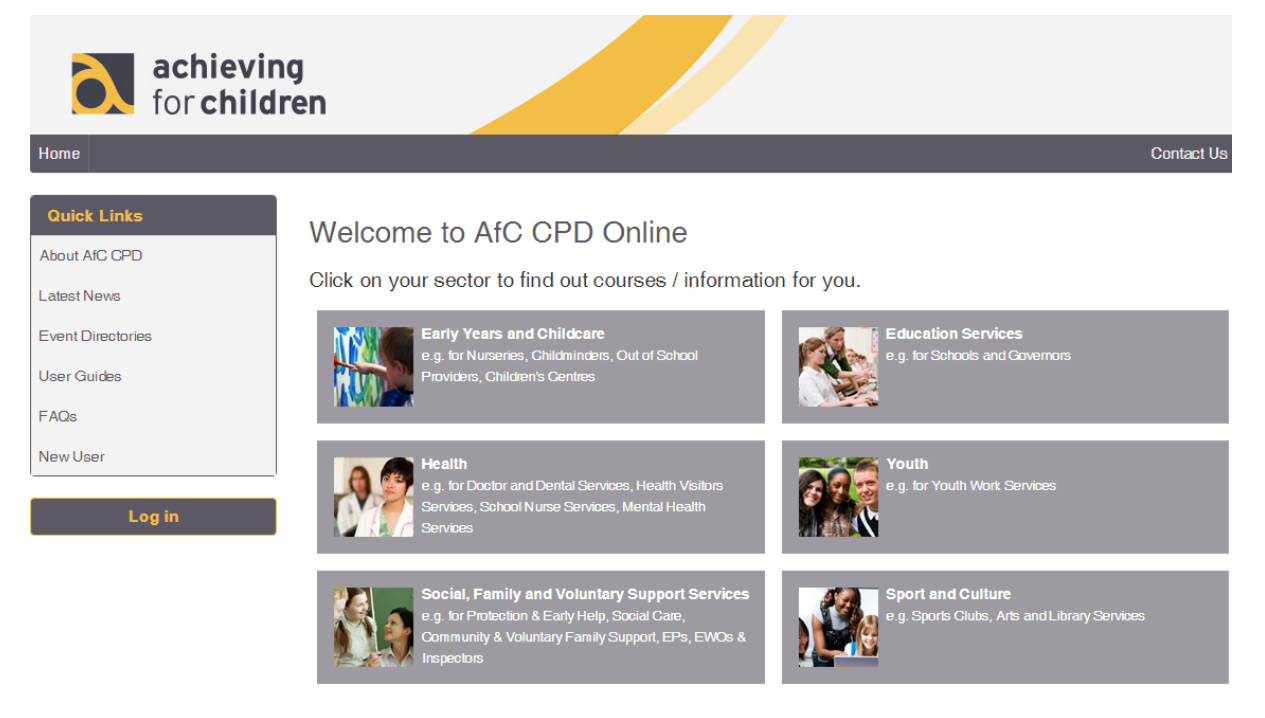

2. Select the "Log in" box and enter your username and password to log in.

### <span id="page-1-1"></span>**Add NQT Roles**

To add NQTs/NQT Induction Tutors/ NQT Co-Ordinators/ Headteachers to the site, please navigate to the "Manage Users" section.

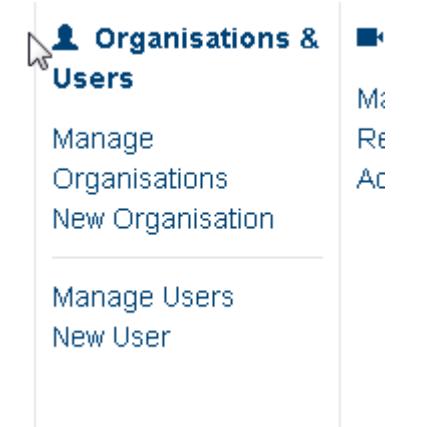

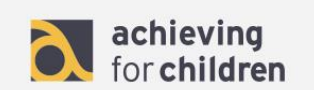

#### a) Adding an NQT is achieved in the Edit Profile section.

Heather Abbott Abigail Jane Shield, 10 Grena Road, TW9 1XS

| View Profile | Edit Profile | Organisations | Training Record | Delete |

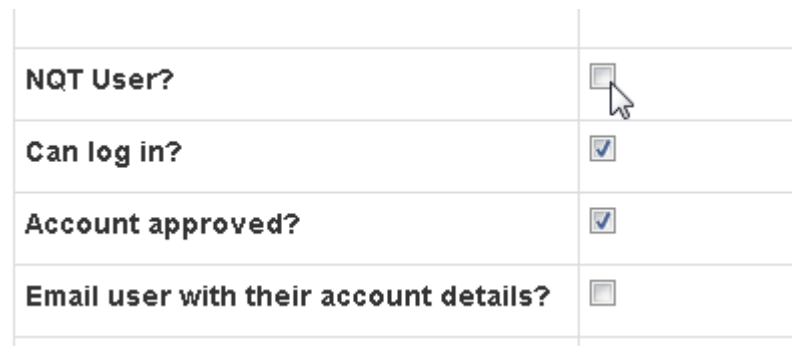

b) Adding the alternative NQT user roles is achieved in the Organisation Join page, as they are specific to each Organisation.

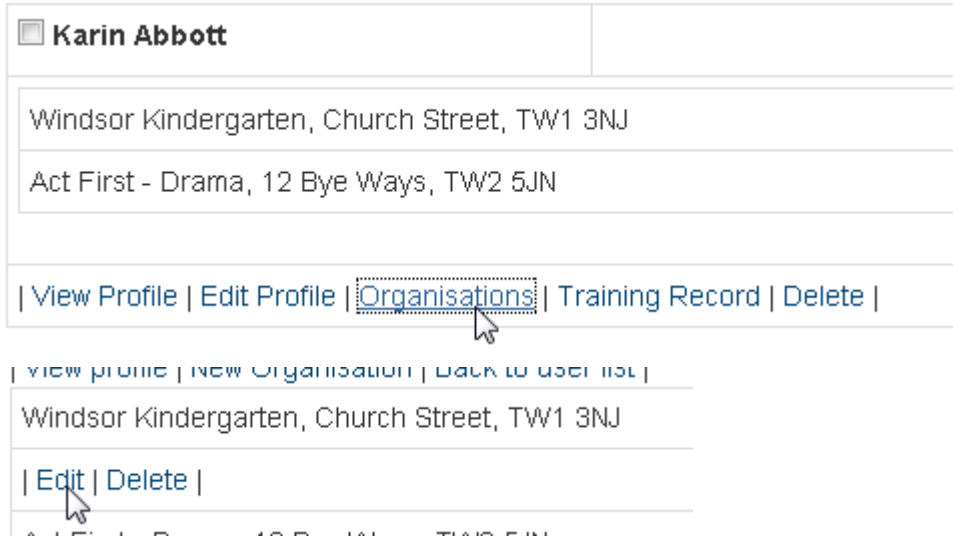

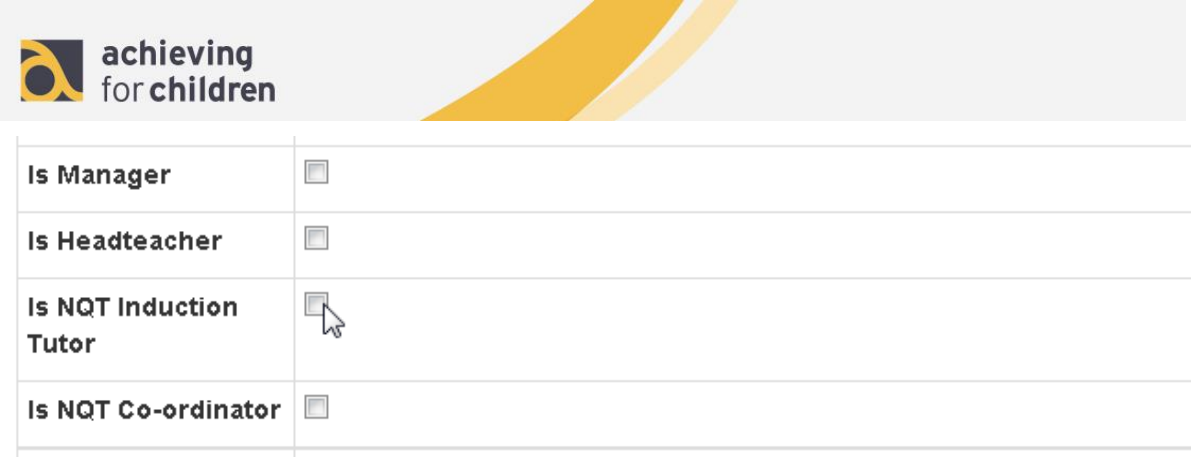

c) Tick the required user roles and hit "Save"

## <span id="page-3-0"></span>**Manage NQTs**

When you enter the site you will be taken to the home page. From the admin menu you can find the NQT options.

#### **1** NOTS

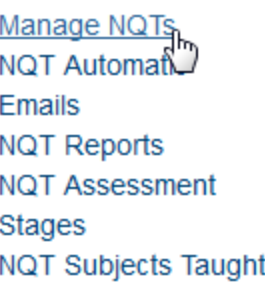

- a) Select the Manage NQTs link to be able to manage your NQTs. From this page you will be able to search for NQTs, check their progress, manage their NQT and assessment forms, and sign off their induction period. Cause for Concern forms can also be submitted here by an Induction Tutor/Head Tutor, approved by AfC, and viewed by all parties.
- b) On the "Manage NQT" page, you can search for the NQT by their name or by selecting "Advanced Search" to open up more search filters.

#### **Manage NQTs**

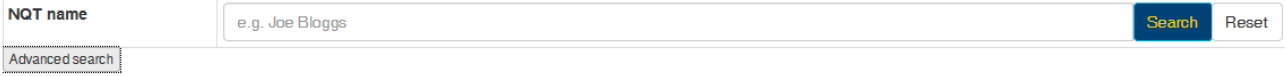

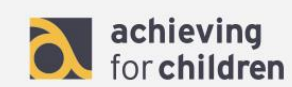

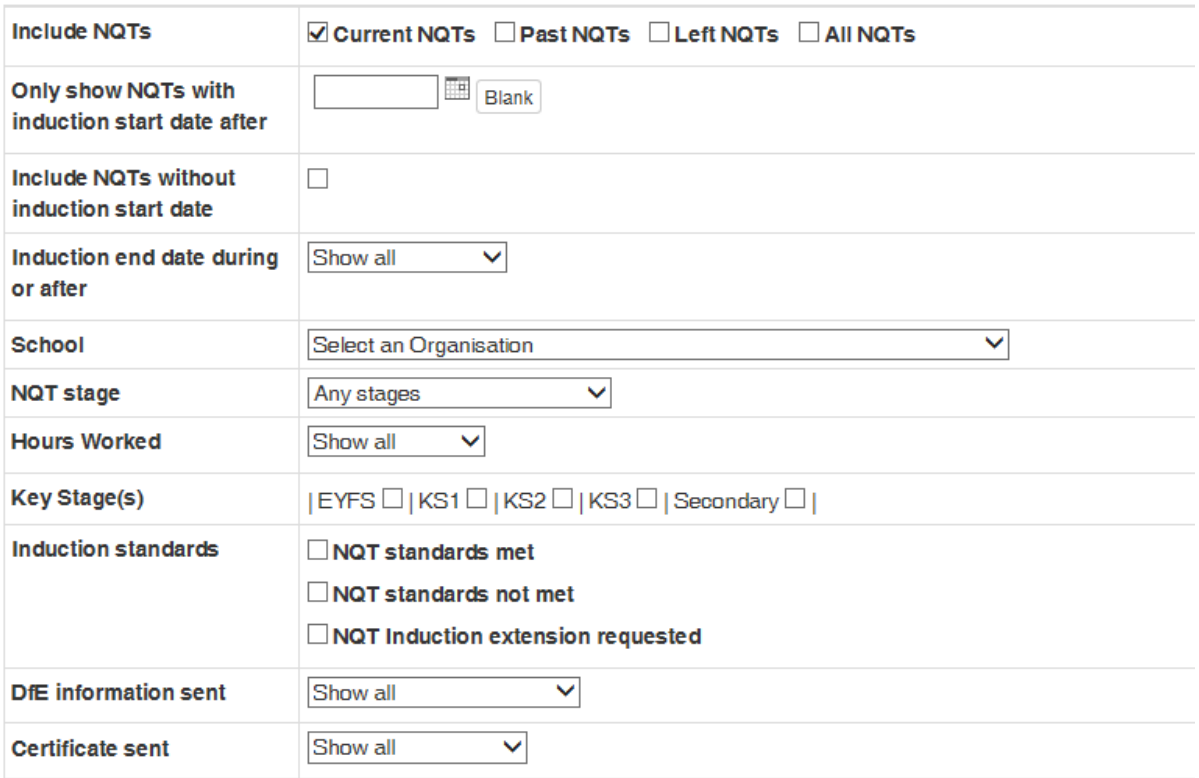

#### <span id="page-4-0"></span>**NQT Forms**

1. To add an NQT form select 'Add NQT form'. This is the same form that can be added by a school NQT induction tutor.

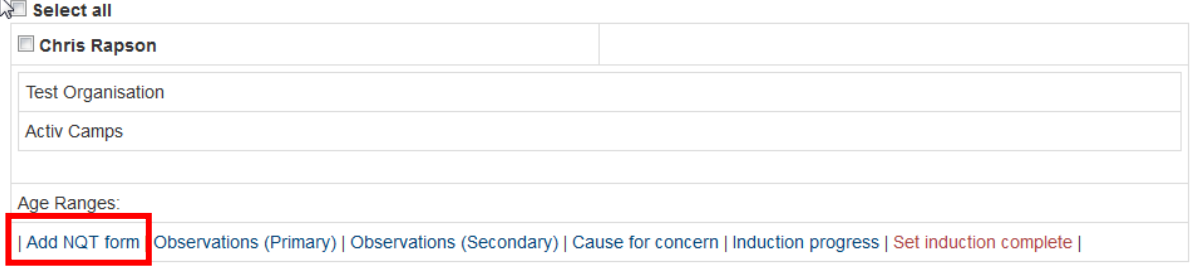

a) Fill in the NQT's details and click 'Save'.

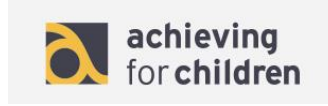

# $\sqrt[k]{\text{NQT Form - Edit}}$

| Back to Manage NQTs |

Please ensure these details are correct, as we use this information to register NQTs as starters/passes/leavers/extensions/fails with the National College of Teaching and Learning (NCTL).

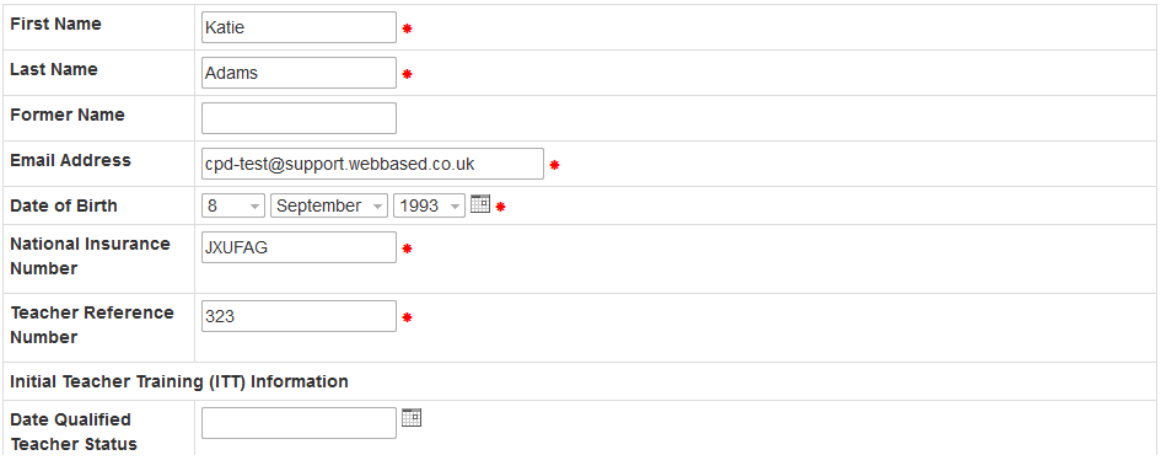

- b) When the form has been ticked as approved notification emails will be sent to the NQT and Induction Tutor.
- 2. To approve an NQT for added by an NQT induction tutor the same process as above applies. You can search for NQTs without an authorised NQT form by selecting the 'unauthorised NQT forms' link.

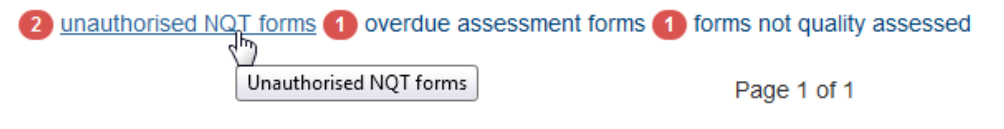

#### <span id="page-5-0"></span>**Assessment Dates**

To add/edit assessment dates for an NQT click on 'Assessment Forms'.

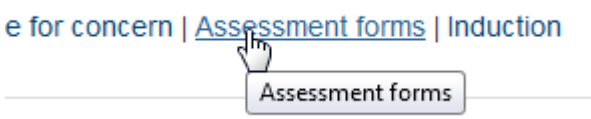

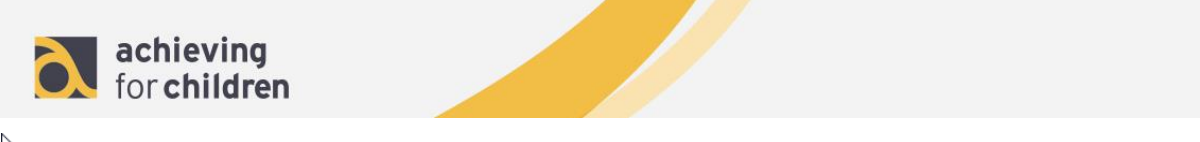

# <sup>k</sup>NQT Assessment Form Progress

| Back to Manage NQTs |

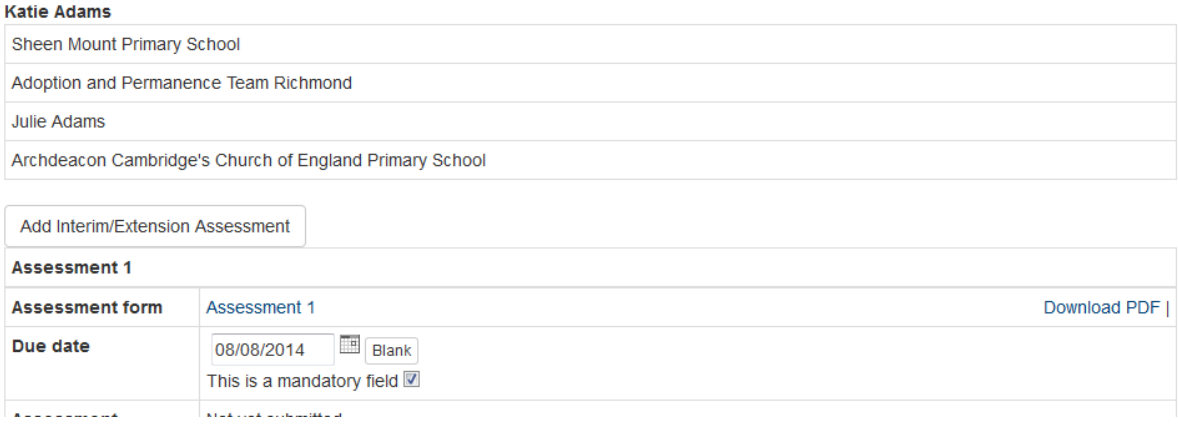

a) From this page you can select which assessment forms to send to the NQT, the dates when forms are due and record the date forms are received.

## **Quality Assurance**

After an assessment has been fully completed and signed off, the NQT Admin can quality assure the assessment.

- a) Click on 'Assessment Forms' link from the Manage NQTs page.
- b) Beneath the Assessment progress is a Quality Assurance box. Click on 'Edit QA', tick the box against 'Quality Assurance passed', and Save the page.

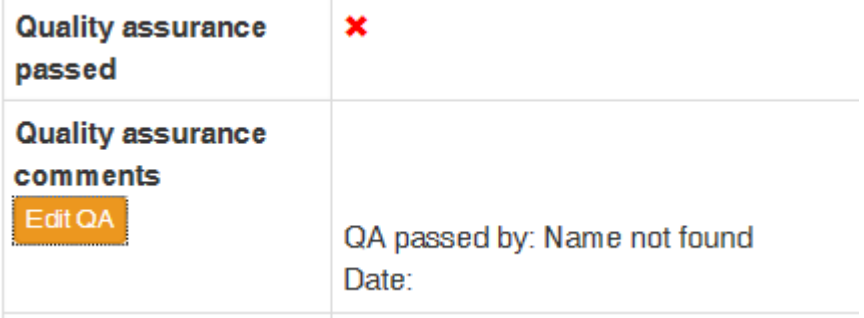

<span id="page-7-0"></span>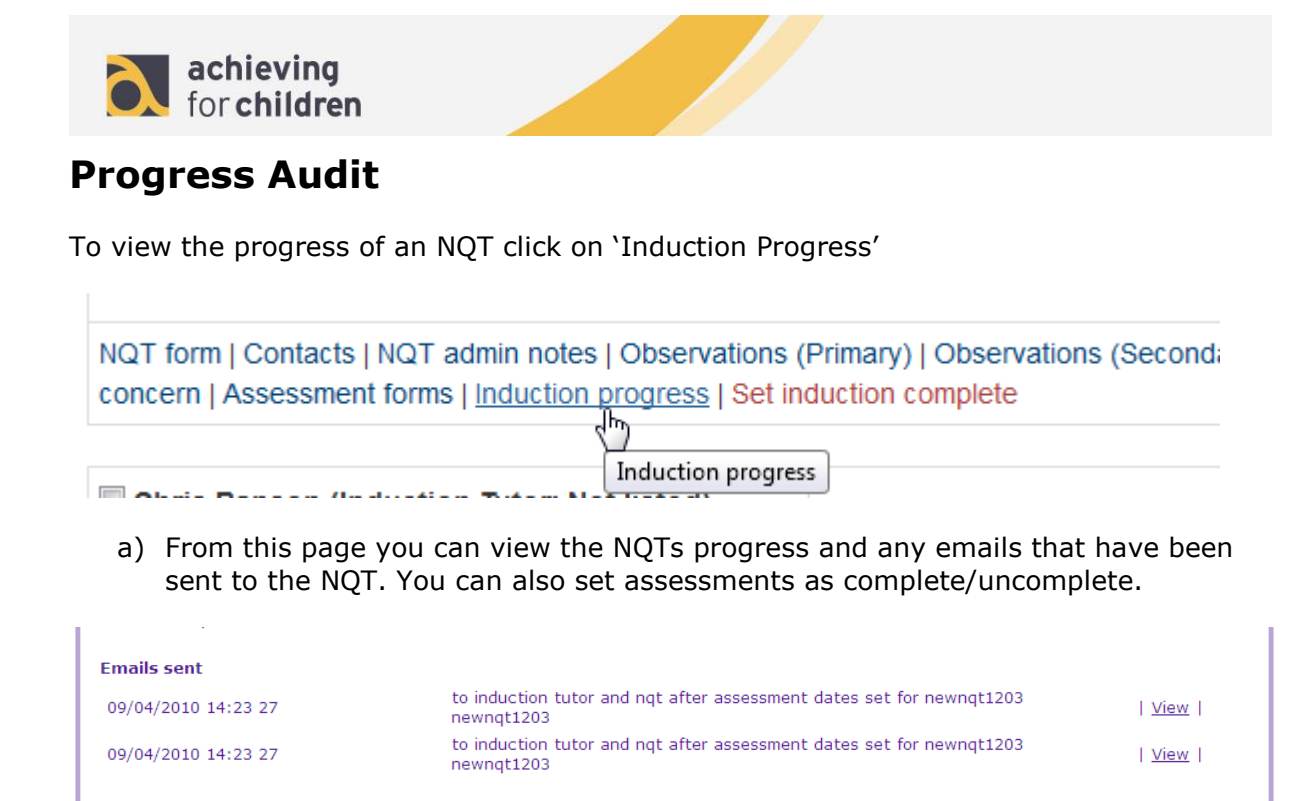

#### <span id="page-7-1"></span>**Set induction complete**

To set an NQT's induction as complete click on 'Set induction complete'

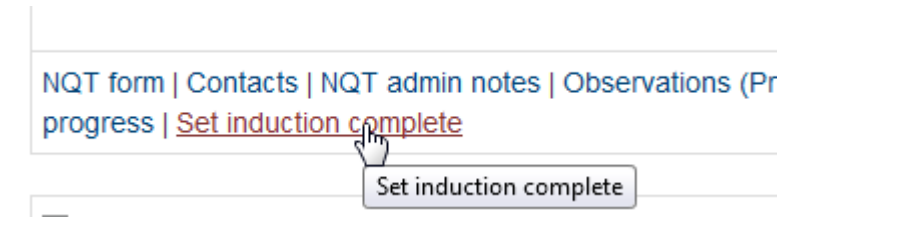

a) You will be prompted to confirm that the NQT has successfully completed their induction period.

#### **Set Induction Complete**

I Back to Manage NQTs I

**Katie Adams** Sheen Mount Primary School Adoption and Permanence Team Richmond **Julie Adams** Archdeacon Cambridge's Church of England Primary School I confirm that the  $\sqrt{2}$ **NOT has** successfully completed their induction period

b) The NQT will then be shown as having completed their induction.

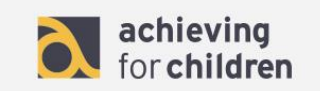

#### **Observation Forms**

Observation forms can be copy and pasted to CPD Online once we receive them from the observer, and the NQT can add their own comments.

a) Observation forms can be added by the NQT admin from the Admin > Manage NQTs > Observations page. Click on 'Add New' to add a new form, fill in the details, and click Save & Finish.

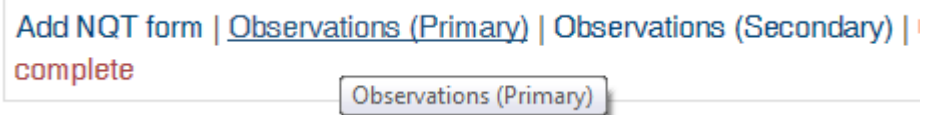

#### **Cause for Concern**

Cause for Concern forms can be added by an Induction Tutor or an NQT Admin. They can only be approved by an NQT Admin. Once a CFC form has been approved, it becomes visible to the NQT.

- a) To add a new Cause for Concern form, click on 'Cause for Concern' from the Manage NQTs page. Click on 'Add New', fill in the details, tick the box against 'Approve', and Save the page. Once it has been approved, the Cause for Concern can no longer be amended.
- b) To approve a Cause for Concern form that has been submitted by an Induction Tutor, click on 'Cause for Concern' from the Manage NQTs page, click on 'View/Edit', tick 'Approve', and Save the page.
	- i. After an Induction Tutor submits a Cause for Concern form, an email is automatically sent to the NQT Admin. You can also, approve the CFC form by following the link in this email.
- c) To view Cause for Concern forms that are awaiting NQT Admin approval, click on 'cause for concern not approved' from the Manage NQTs page.

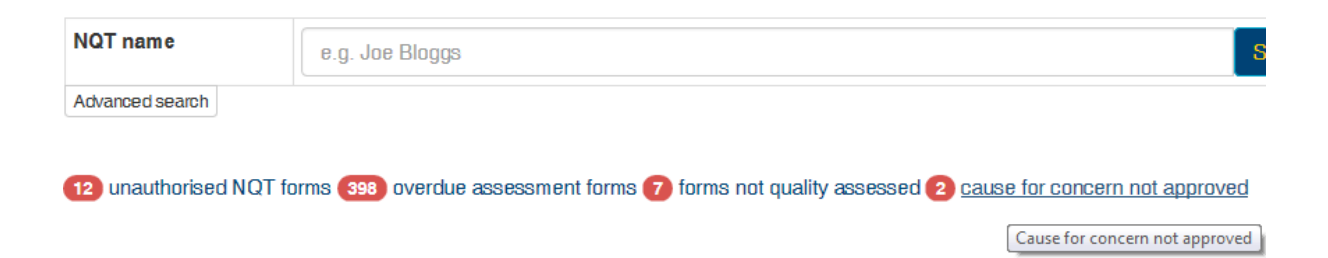

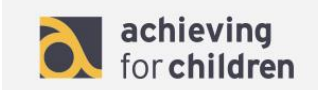

#### <span id="page-9-0"></span>**NQT Emails**

To update NQT emails click on the NQT Automatic emails page from the Admin > NQT Admin menu. Click 'Edit' to update the text of the automatic emails sent to NQTs, Click 'Save' to save any changes you have made to the email.

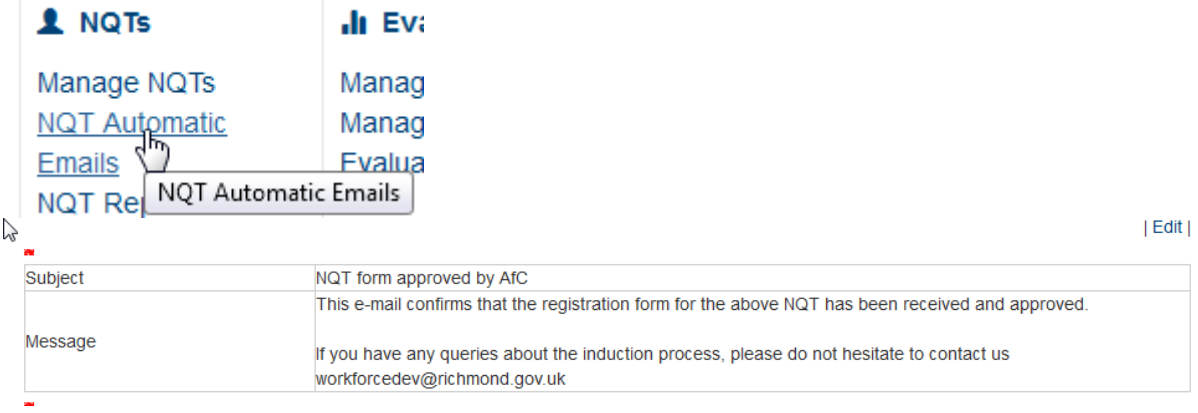

#### <span id="page-9-1"></span>**Reports**

To access reports on NQTs click on the NQT reports page from the Admin > NQT Admin menu. Select which criteria you would like to search by and which information columns you would like to be displayed and then click run report.

## **NQT** Reports

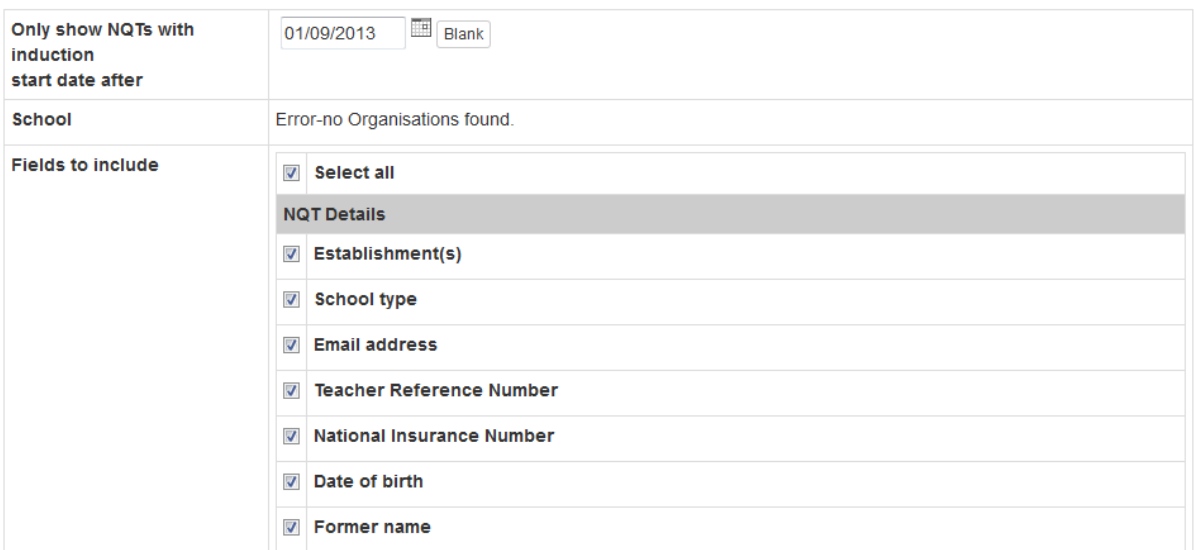

a) Results will then be shown. To download these reports as a spreadsheet click on the 'Excel (this page)' or 'Excel (all pages)' links.